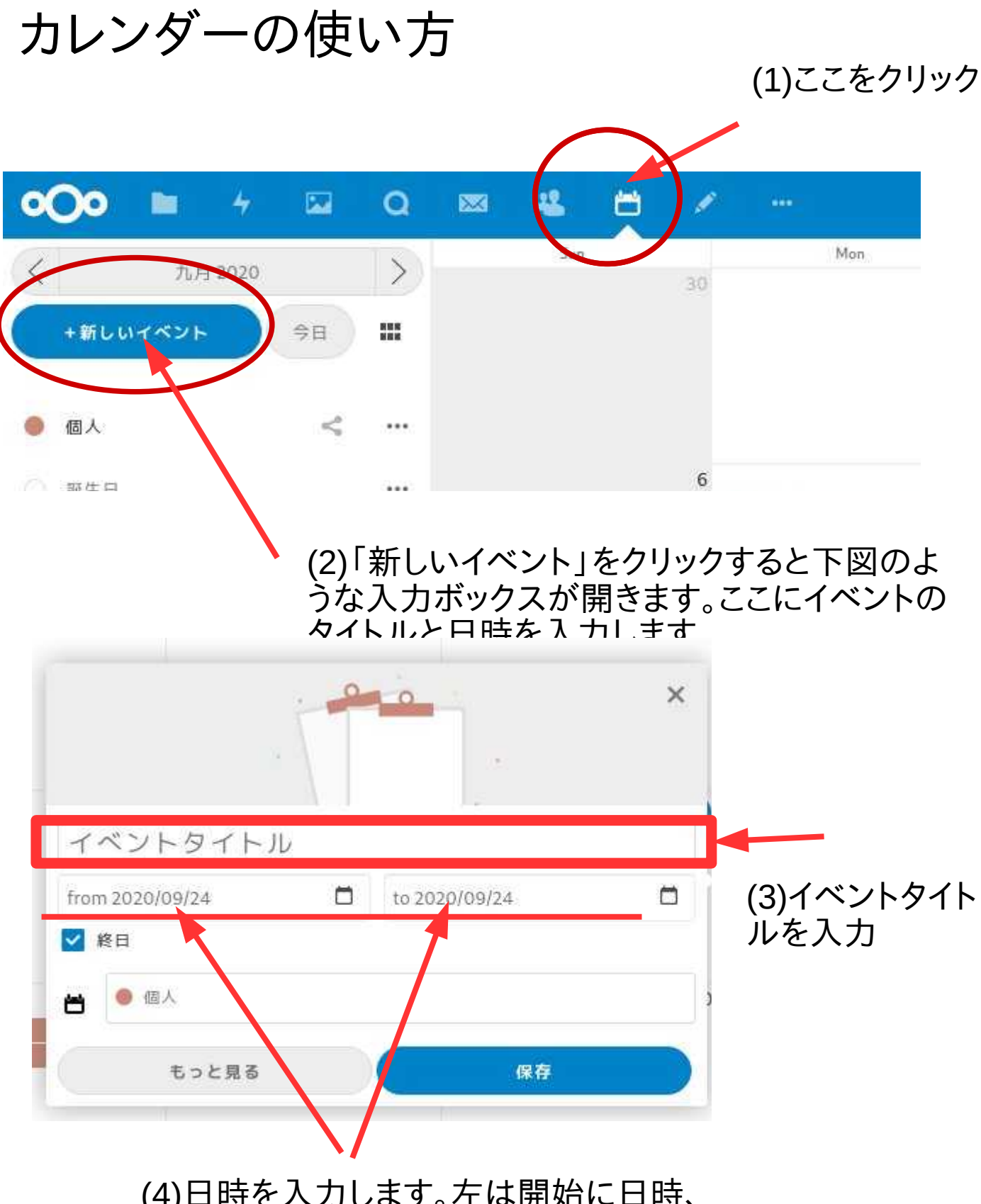

(4)日時を入力します。左は開始に日時、 右は終了の日時。入力方法は以下で説 明します。

## 日時の入力

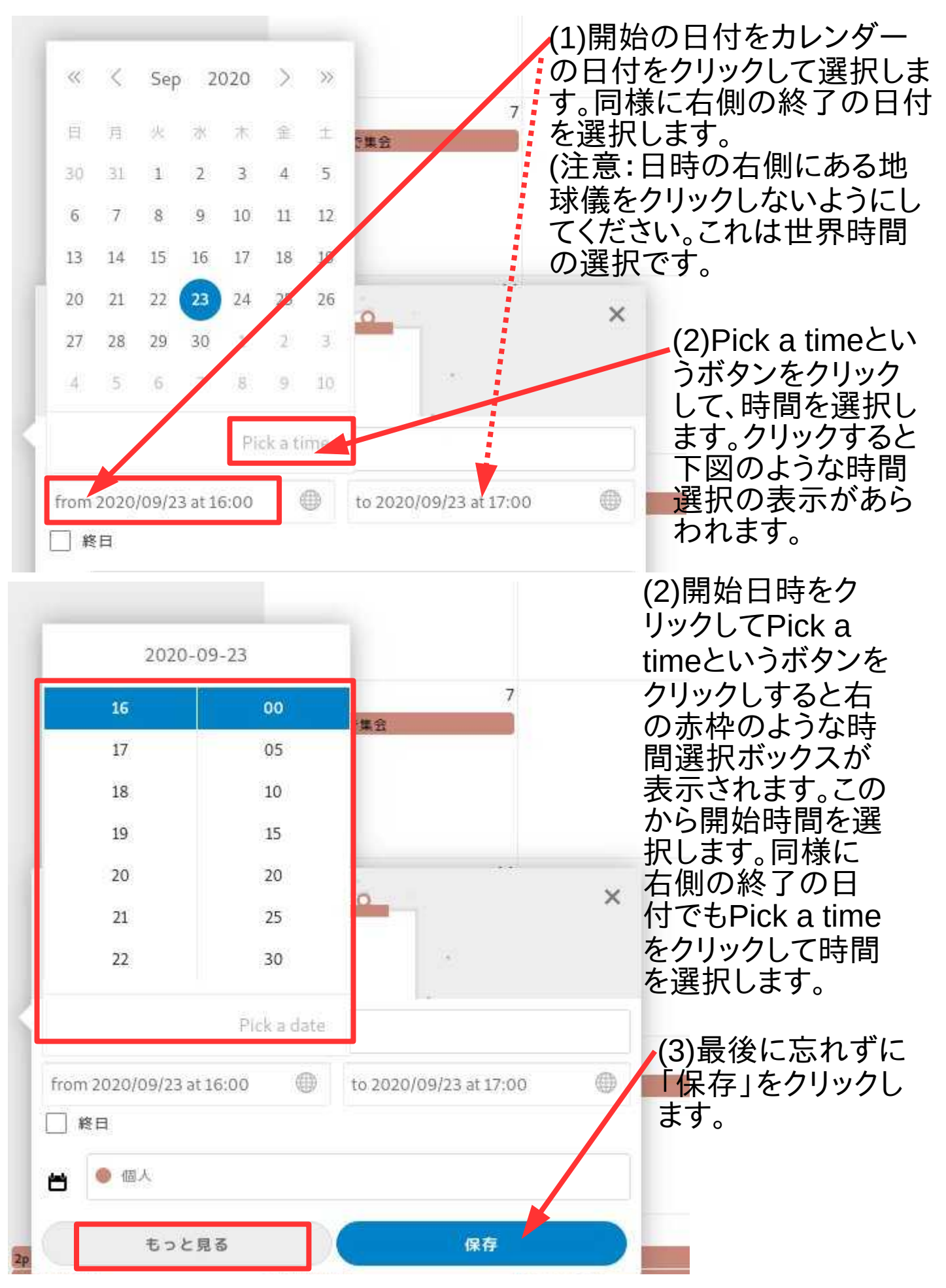

(4)「もっと見る」をクリックして詳細情報などを入力(次ページ)

## 「もっと見る」をクリックするとカンレンダーの右側に詳細入力の大きな ボックスが表示されます。

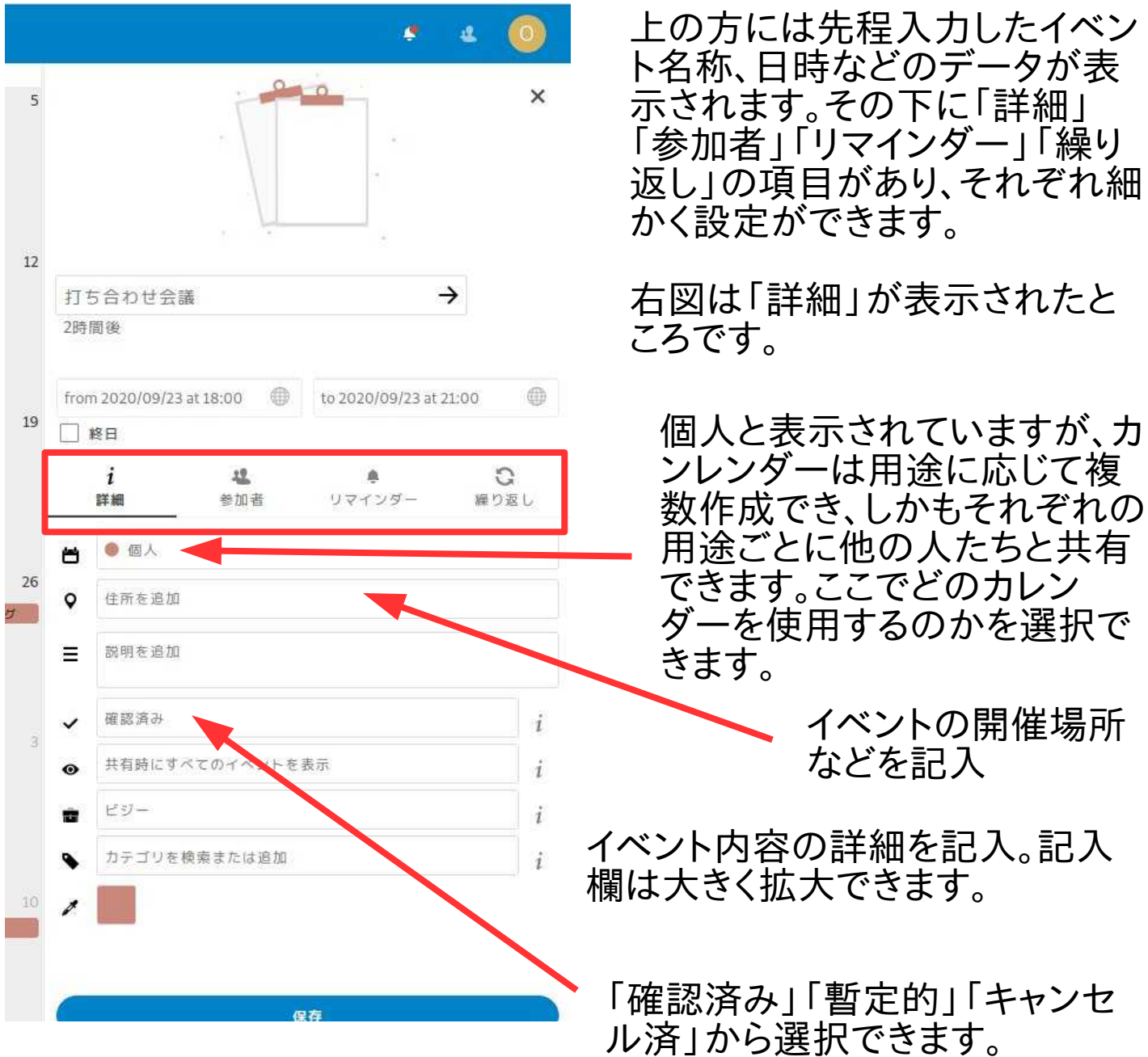

そのほか、「参加者」「リマインダー」「繰り返し」の項目は、クリックして みると何ができるかほぼ推測ができると思います。なお以下について は確認できていません。

「詳細」のなかの「共有特にすべてのイベントを表示」という箇所は、カ レンダーを共有するときにこのイベントを表示させるかどうかの選択と 思われます。「ビジー」とある箇所は「Free」との二者択一です。たぶ ん、イベントの日時が多忙であるのか自由なのかを選択するものと思 います。

## 新しいカレンダーを作る

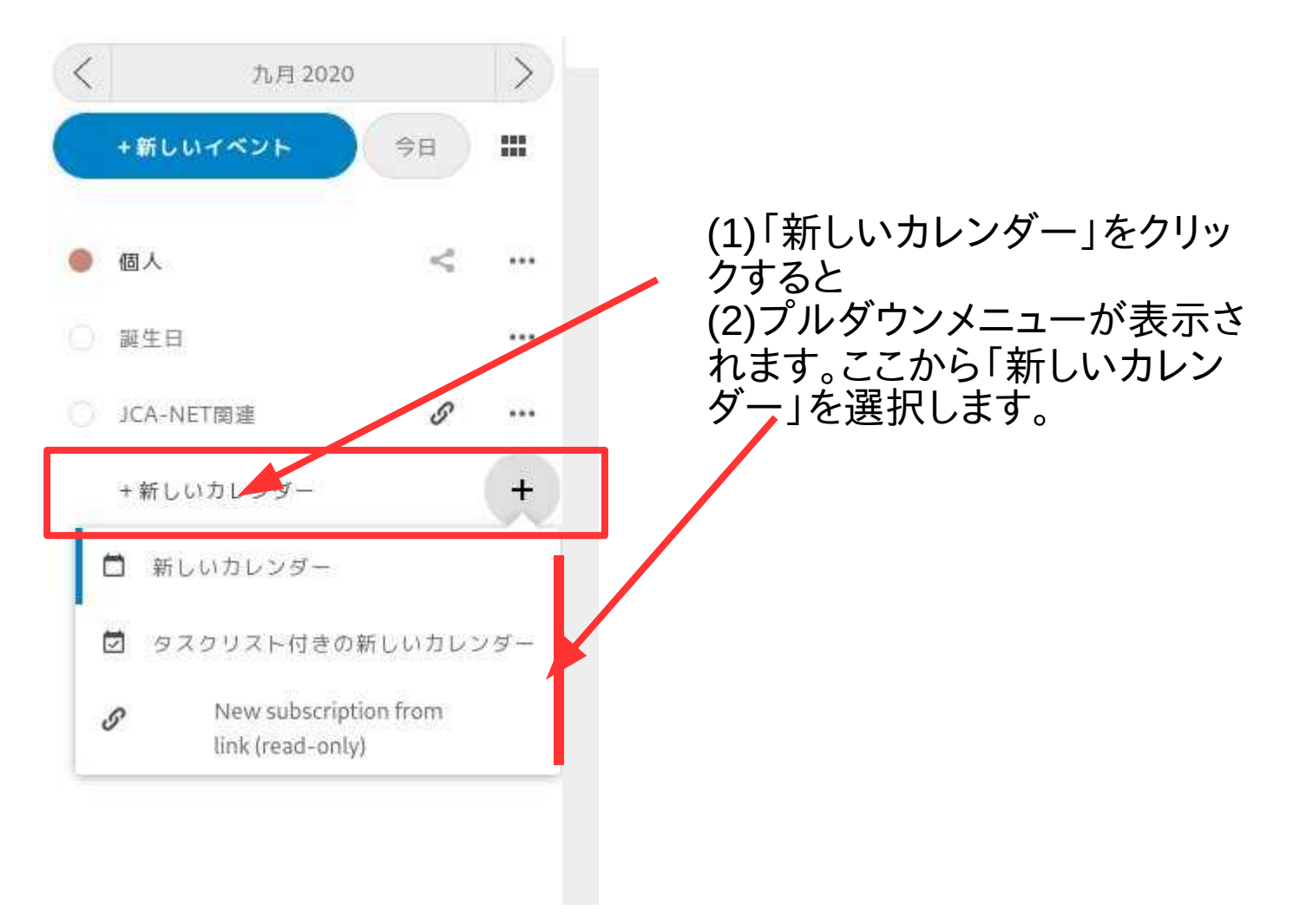